# Présentation

JSesh est un éditeur de textes hiéroglyphiques de l'Égypte ancienne textes hiéroglyphiques. C'est un logiciel gratuit, open source. Il est actuellement très puissant, et couvre la plupart des spécificités du Manuel de Codage. Si vous utilisez JSesh, veuillez [vous inscrire, s'il vous](http://66.102.9.104/translate_c?hl=fr&sl=en&tl=fr&u=http://jsesh.qenherkhopeshef.org/register&usg=ALkJrhg9DxXtB15rkusUmWyO_2G7a0mehA)  [plaît.](http://66.102.9.104/translate_c?hl=fr&sl=en&tl=fr&u=http://jsesh.qenherkhopeshef.org/register&usg=ALkJrhg9DxXtB15rkusUmWyO_2G7a0mehA) L'enregistrement est gratuit et utile pour tout le monde.

JSesh est un éditeur hiéroglyphique complet et professionnel. Les textes produits avec JSesh peuvent être copiés et collés dans d'autres logiciels (comme MS Word ou OpenOffice). Il est également possible de créer des images en différents formats graphiques (JPEG, PNG, PDF, SVG, emf, macpict, etc).

It is is definitly allowed to use JSesh for publication. Mention of its use (in the same way one does mention fonts used in a book) would be nice, but is not an absolute requirement. Il est définitivement autorisé d'utiliser JSesh pour la publication. Une mention de son usage (et en même temps des polices utilisées) est un plus, mais n'est pas exigé de manière absolue

JSesh est un logiciel libre : vous pouvez le télécharger, l'utiliser gratuitement, et en distribuer des copies.

JSesh est opensource : son code Java est disponible gratuitement (sous la [license LGPL\).](http://66.102.9.104/translate_c?hl=fr&sl=en&tl=fr&u=http://www.gnu.org/licenses/lgpl.html&usg=ALkJrhi-LRIC3s4qFwWmz9SjxjloQ-f9FA) Pour l'utilisateur final, cela constitue une sécurité, car cela signifie que, même si son auteur n'est plus en mesure de travailler sur le logiciel, d'autres développeurs peuvent prendre le relais.

# <span id="page-1-0"></span>Chapitre 1. Introduction

Vous utilisez en ce moment Jsesh, qui est à la fois un éditeur de textes hiéroglyphiques et un outil de manipulation de textes hiéroglyphiques en Java. En tant qu'utilisateur, vous intérêt se portera certainement sur les capacités d'édition et d'impression de JSesh.

JSesh comprend la plus grande partie du Manuel de Codage et peut utiliser des fichiers provenant de plusieurs autres logiciels, tels que Winglyph ou Tksesh. La compatibilité avec Mascribe n'a pas été vérifiée, et elle n'est certainement pas totale.

Le Manuel de Codage est un ensemble de conventions qui furent élaborées en 1984 pour décrire les textes hiéroglyphiques en ASCII. Il commence un peu à dater, et de nombreuses suggestions ont été faites pour l'améliorer (voire le remplacer). JSesh proposera un certain nombre d'extensions.

JSesh vous permet aussi d'éditer des textes hiéroglyphiques, soit en les tapant avec les codes du Manuel de Codage, soit un utilisant un menu du système plus intuitif. Quelques caractéristiques du Manuel de Codage ne sont pas encore disponibles par le biais des menus, mais vous avez toujours la possibilité d'en écrire directement le code.

JSesh dispose de plusieurs possibilités d'exportation. Il est possible d'imprimer un fichier, ou de le sauvegarder sous différents formats graphiques intéressants : pdf, jpg, ou même en un ensemble de fichiers html. Parmi les formats d'exportation disponibles, on peut remarque le WMF (métafichier Windows). Les métafichiers sont des images vectorielles, ce qui signifie qu'elles sont bien adaptées à l'impression. Les fichiers WMF peuvent être lus par presque tous les logiciels de traitement de texte.

JSesh, contrairement à Tksesh, n'est pas de prime abord une base de données de textes. Les capacités de base de données textuelle de Tksesh seront ajoutées à JSesh dans l'avenir, mais j'ai pensé qu'il valait mieux fournir d'abord un bon éditeur/afficheur, afin d'inciter les gens à l'utiliser.

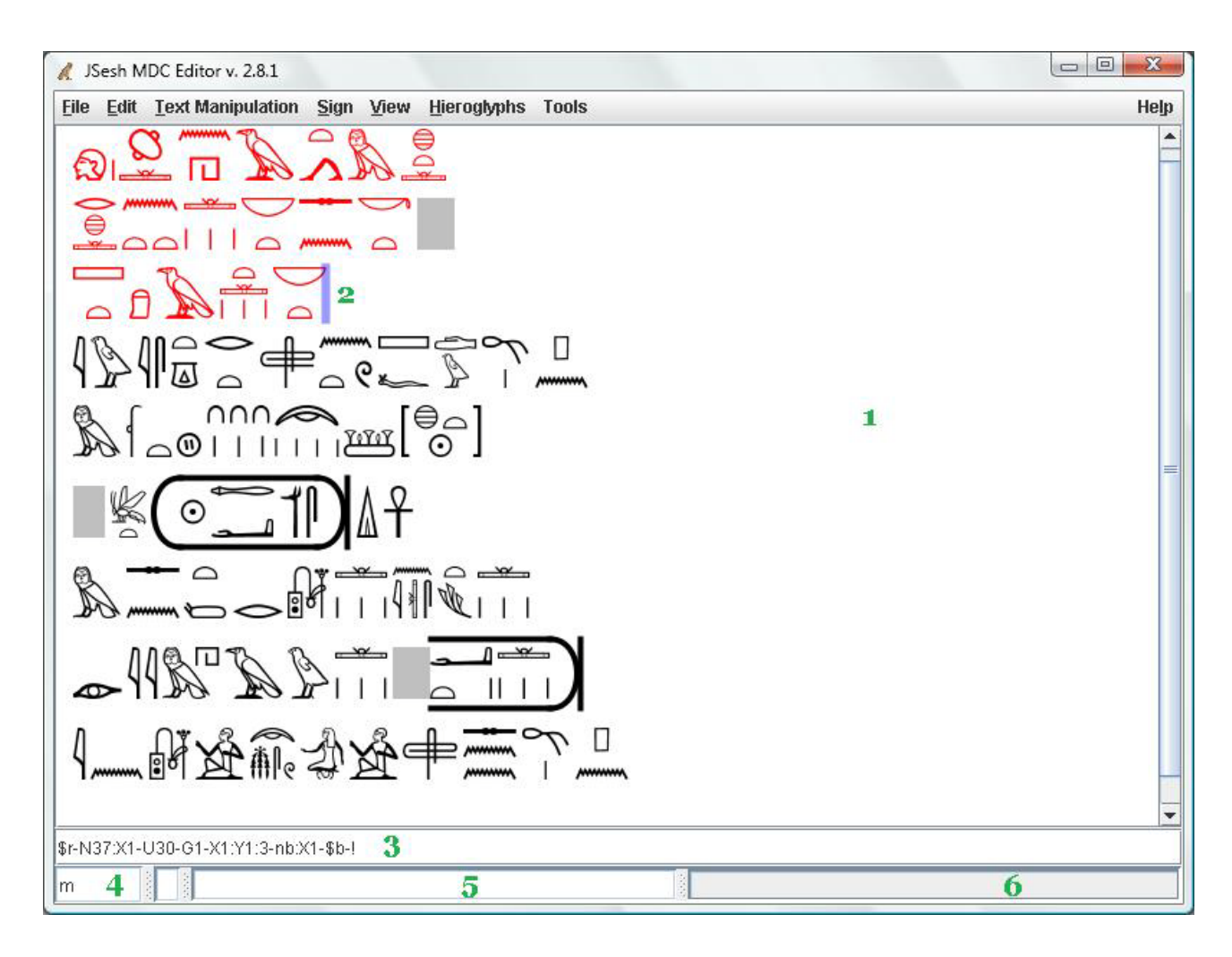

# <span id="page-2-0"></span>Chapitre 2. Vue d'ensemble de l'espace de travail de JSesh

Actuellement, l'espace de travail de JSesh contient une barre de menu, une fenêtre principale d'édition : la « fenêtre hiéroglyphique » (n°1), et plusieurs champs.

Le champ désigné comme « champ du Manuel de Codage » (n°3) contient le code issu du Manuel de Codage relatif à la ligne de texte courante, c.-à-d. celle sur laquelle se situe le curseur (n°2). Vous pouvez modifier directement ce code. Le champ désigné comme « signe de code courant »(n°4) sert d'éditeur interactif pour montrer le code du texte qui est en train d'être édité.

Les champs situés directement à sa droite sont respectivement un « champ de message » (n°5) et un « indiquateur de progression » (n°6). Ils ne sont pas beaucoup utilisés pour le moment.

# <span id="page-3-0"></span>Chapitre 3 : Édition de textes

### <span id="page-3-1"></span>I. Éditer avec la souris

Éditer avec la souris est un processus très simple mais très lent. Normalement, vous l'utiliserez en complément de l'un des deux autres modes d'édition.

### <span id="page-3-2"></span>A. [Définir la position du curseur](http://66.102.9.104/translate_c?hl=fr&sl=en&tl=fr&u=http://jsesh.qenherkhopeshef.org/qensub/docs/english/ch03.html&usg=ALkJrhjRikBhkhY4Rfm93I_WCrqywsC93A#d0e68)

Pour définir la position courante du curseur, cliquez simplement sur la fenêtre hiéroglyphique.

#### <span id="page-3-3"></span>B. [Insérer des signes avec les menus et la palette](http://66.102.9.104/translate_c?hl=fr&sl=en&tl=fr&u=http://jsesh.qenherkhopeshef.org/qensub/docs/english/ch03.html&usg=ALkJrhjRikBhkhY4Rfm93I_WCrqywsC93A#d0e74)

Le moyen de plus rapide pour insérer des signes est d'utiliser le clavier, et de taper soit le code du Manuel de Codage, soit la translittération. Toutefois, il est possible de sélectionner les signes soit depuis le menu, soit depuis la palette des signes.

#### 1. Le menu des signes

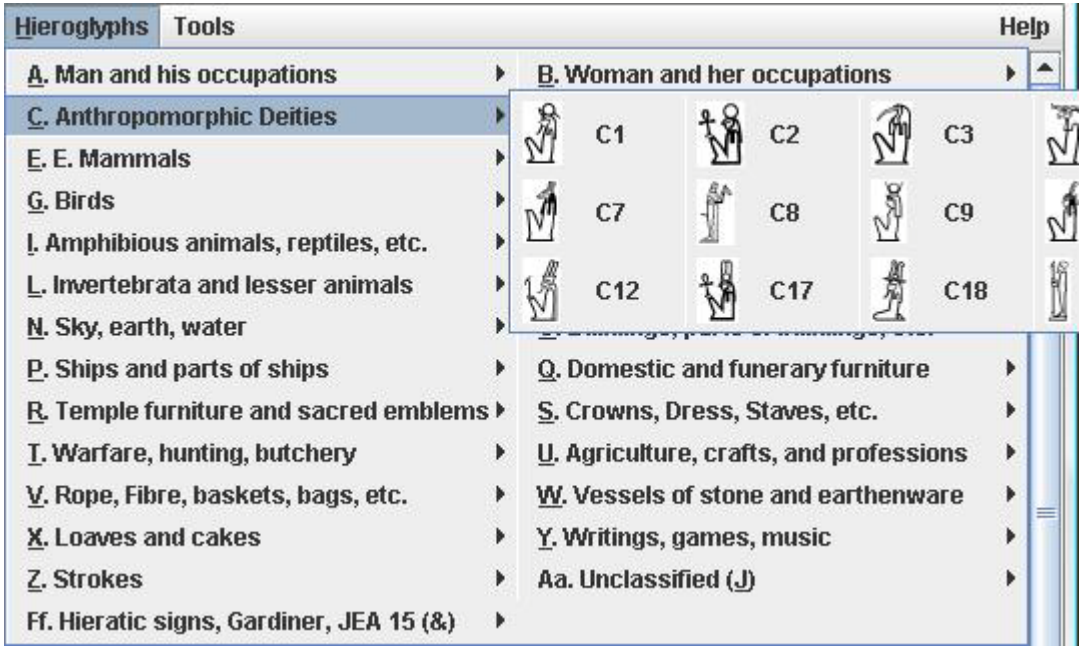

Le menu des signes (intitulé « Hieroglyphs ») liste seulement les signes de base référencés dans les catégories traditionnelles de la fonte Gardiner avec la catégorie supplémentaire Ff pour les signes dérivés du hiératique. Cette catégorie était utilisée dans les fontes Gardiner originelles.

Si vous travaillez sur Mac, vous remarquerez que ce menu est relativement lent à apparaître. Le mac, en effet, n'apprécie pas les menus trop étendus de ce genre. Utilisez de préférence la palette des signes (J'ai conservé la barre de menu parce que sur d'autres plateformes, comme Windows et Linux, elle peut être manipulée depuis le clavier, ce qui rend les menus plus rapides à utiliser).

#### 2. La palette des signes

La palette des signes a été créée pour proposer une meilleure solution que le menu. Elle peut afficher tous les signes disponibles sans aucun problème, et propose des options de recherche avancée.

Le Manuel de Jsesh (Base) 6

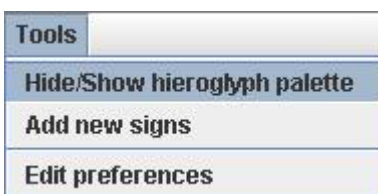

Pour ouvrir ou fermer la palette des signes, utilisez le menu « Tools », sous-menus « Hide/Show Hieroglyphic Palette ».

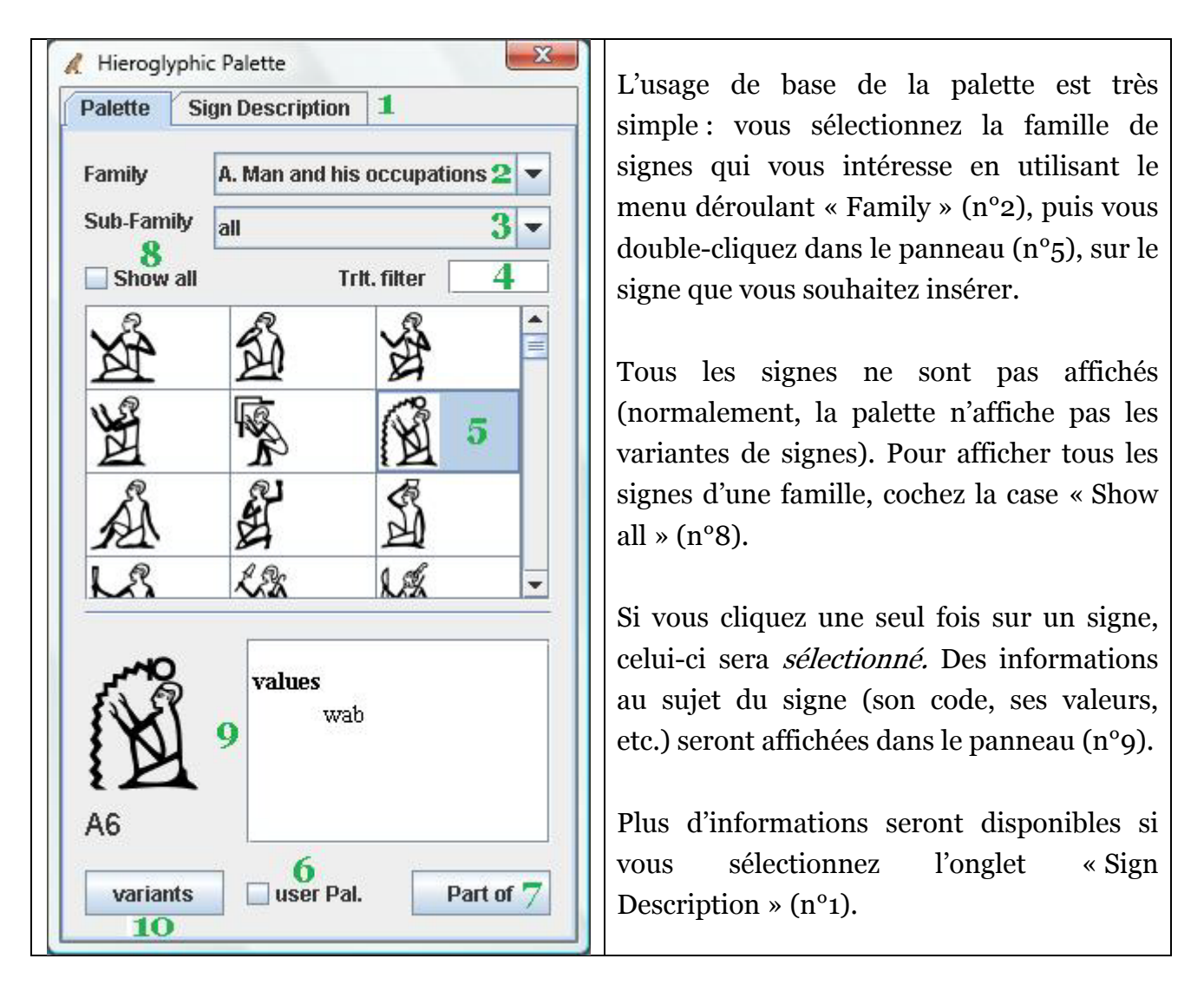

Notez que la plupart des informations que JSesh fournit sont là pour aider à chercher et retrouver les signes. En particulier, les valeurs proposées n'ont pas de prétention à l'exhaustivité, ni même forcément à la correction. Par exemple, nous utilisons « bin » comme valeur pour retrouver G37 ( $\rightarrow$ ). Autre exemple : pour le signe Y1 ( $\rightarrow$ ), plusieurs

études tendent à montrer que sa translittération correcte serait « sẖ3 » et non « sš ». Nous avons cependant conservé « zS » (et « sS ») comme mnémonique.

L'onglet « Sign Description » aura quant à lui vocation à fournir une information plus scientifique sur les signes. Pour alléger notre conscience, le format interne de JSesh conserve plus d'information sur le statut exact des « valeurs ». Par exemple, pour G37, nous considérons que « bin » est une valeur « typique » du mot dans lequel il apparaît.

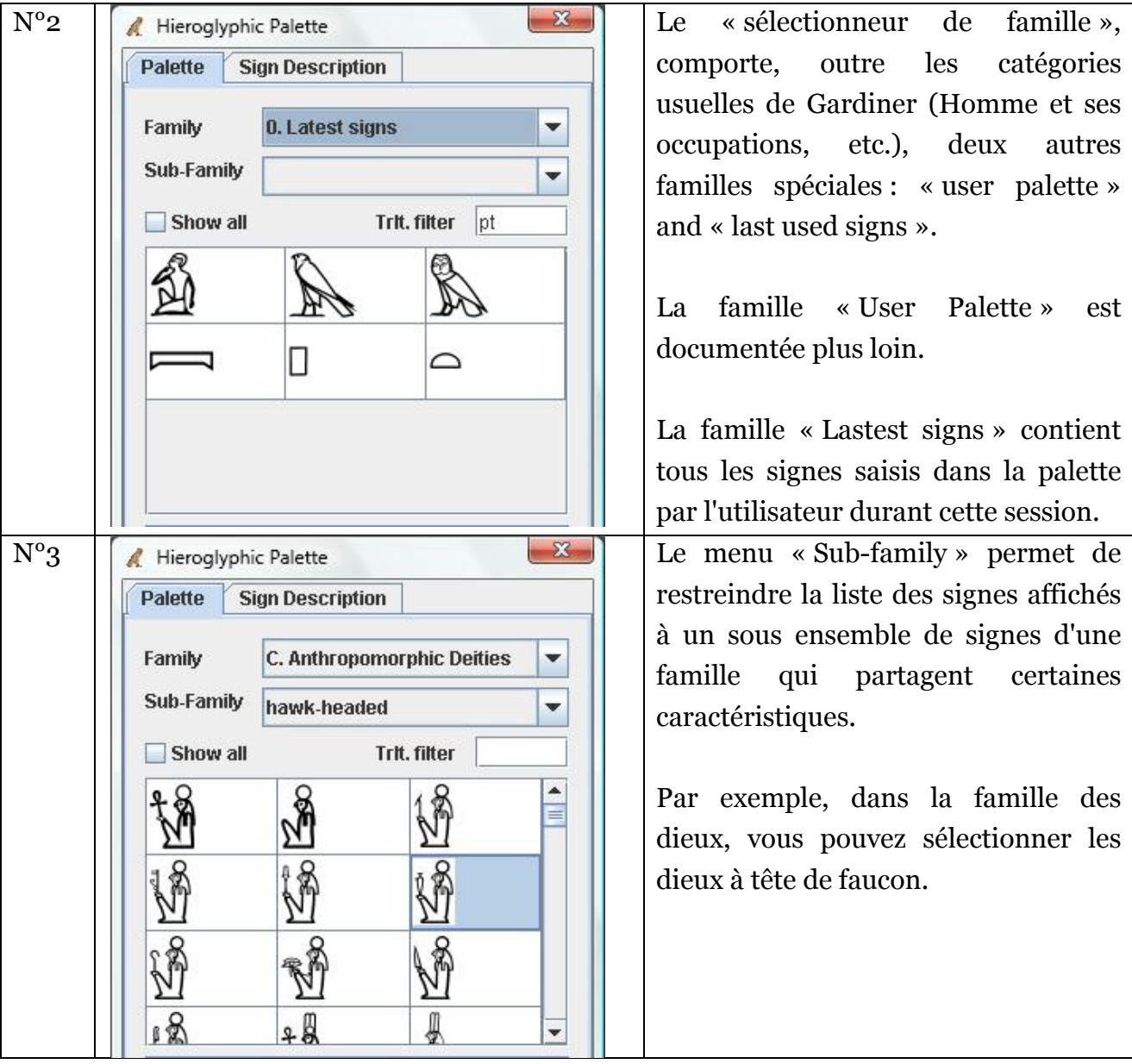

a) Description complète des contrôles

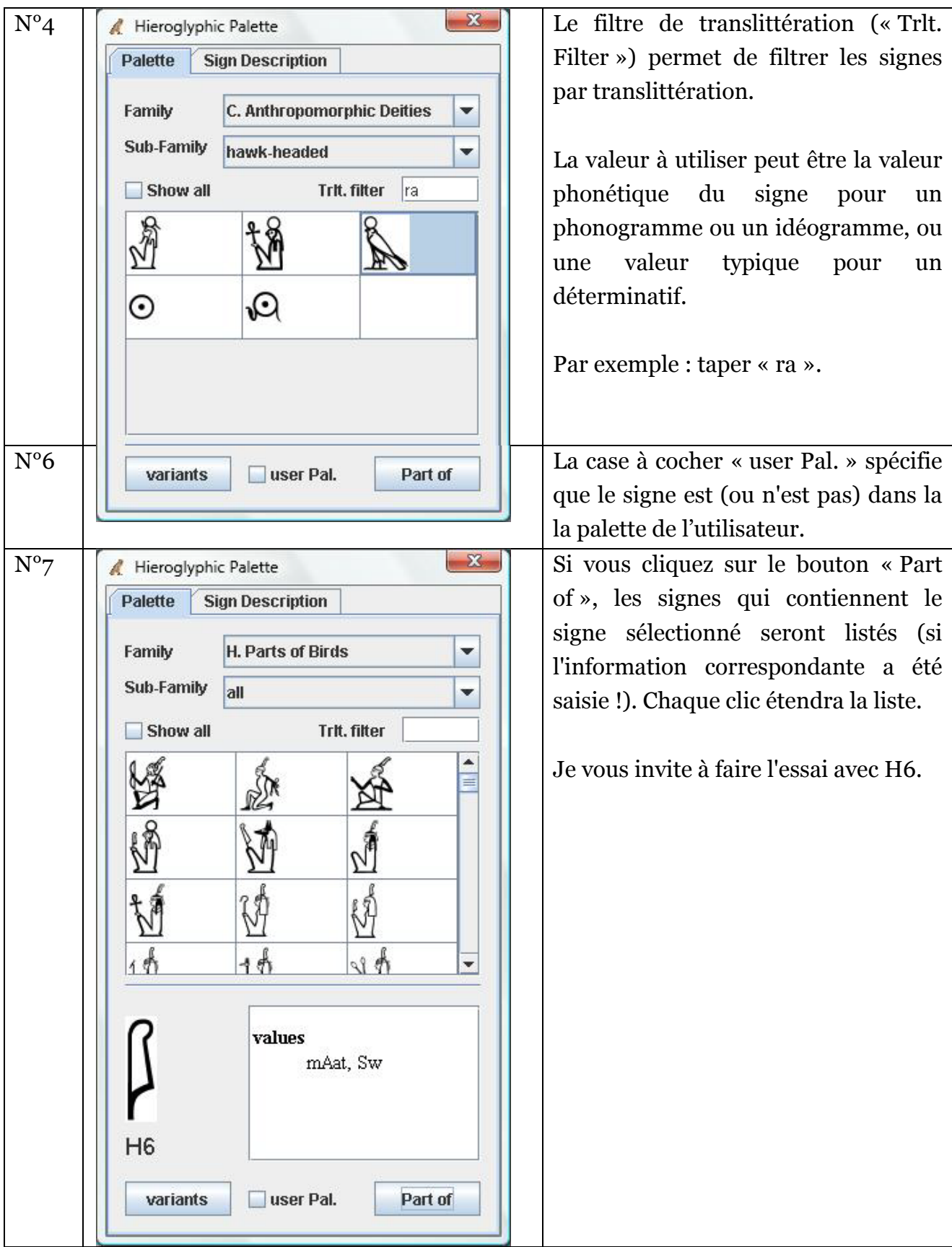

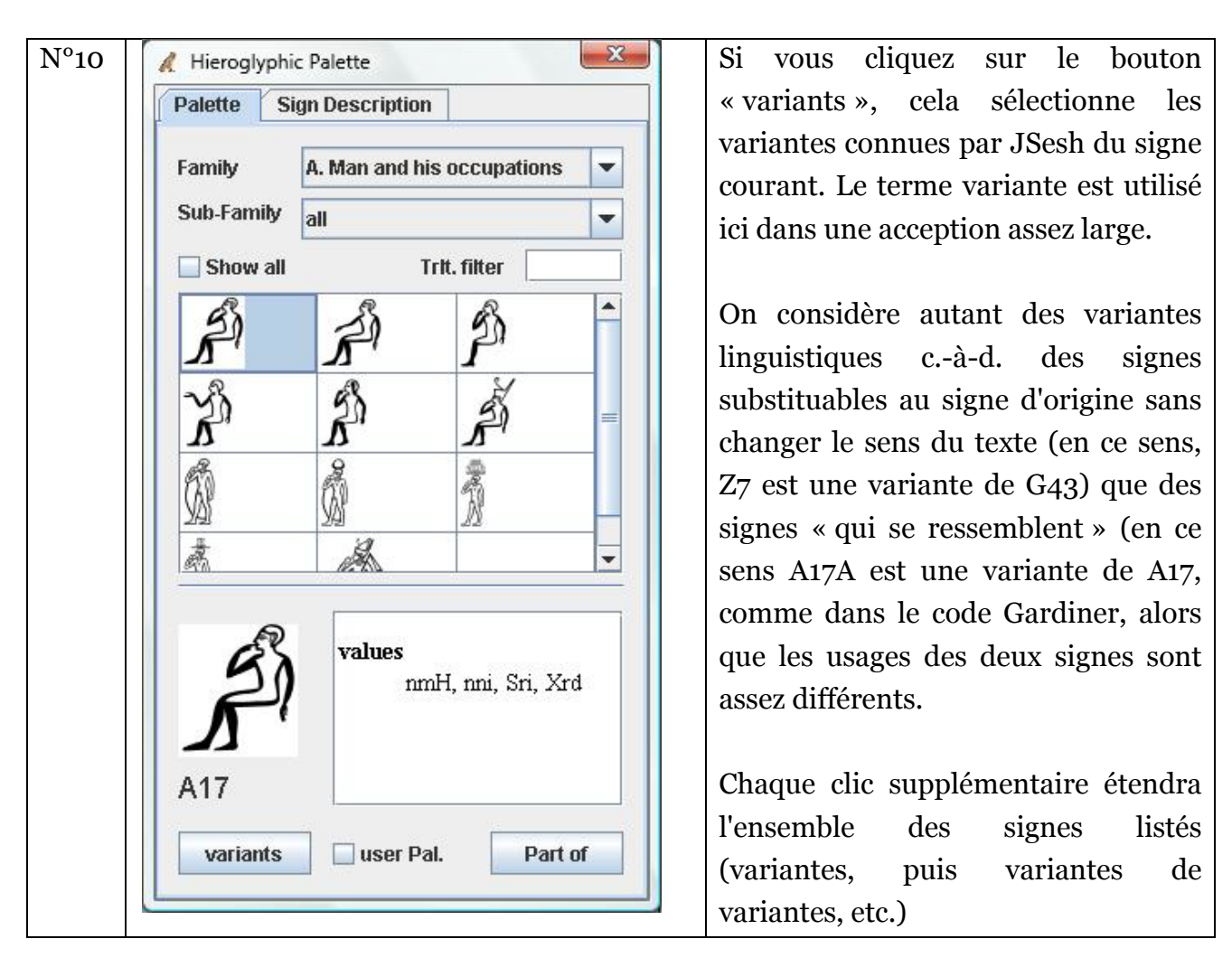

#### b) La palette de l'utilisateur

La palette de l'utilisateur ou « User Palette » vous permet de composer votre propre liste de signes favoris. Y ajouter un signe est simple : vous sélectionnez simplement le signe, et vous cochez la case « user Pal. » (n°6) , située en bas de la palette hiéroglyphique. Le contenu de la palette de l'utilisateur est automatiquement sauvegardé, et votre palette sera prête à l'emploi à votre prochaine utilisation de JSesh. Pour retirer un signe de la palette de l'utilisateur, il suffit simplement de le sélectionner et de décocher la case « user Pal. ».

Tous les signes sélectionnés pour inclusion dans la palette de l'utilisateur sont affichés lorsque la famille spéciale « User Palette » est sélectionnée.

c) Appel à collaboration

Vous trouverez une description des fichiers utilisés par la palette hiéroglyphique en annexe de la documentation du Manuel de Jsesh sur Internet. Si vous avez une bonne connaissance des hiéroglyphes, vous pouvez contribuer à l'amélioration de JSesh en complètant les informations que le logiciel utilise. Vous pouvez envoyez un courriel à l'auteur pour plus de renseignements (Serge Rosmorduc [<rosmord@iut.univ-paris8.fr>](mailto:rosmord@iut.univ-paris8.fr)).

### <span id="page-9-0"></span>C. [Sélectionner une zone](http://66.102.9.104/translate_c?hl=fr&sl=en&tl=fr&u=http://jsesh.qenherkhopeshef.org/qensub/docs/english/ch03.html&usg=ALkJrhjRikBhkhY4Rfm93I_WCrqywsC93A#d0e177)

Une zone de sélection comprend tout ce qui se situe entre le curseur, et ce que l'on appelle la marque. Toute la zone sélectionnée est surlignée en bleu clair. Certaines opérations ne sont possibles que si une zone de texte est sélectionnée.

Pour sélectionner une zone de texte, vous disposez de différents moyens :

- sous Mac : cliquez-gauche à un endroit du texte, tout le texte entre ce point et le curseur est sélectionné ;
- sous Unix : faites de même, mais en cliquant-droit. Cela changera peut-être un jour, si je décide d'utiliser les menus contextuels ;
- à l'aide du clavier : maintenez la touche Majuscule enfoncée et utilisez les flèches gauche ou droite pour faire la sélection ;
- à l'aide de la souris : maintenez le bouton gauche de la souris enfoncé et déplacez-le autour des zones à sélectionner.

## <span id="page-9-1"></span>D. [Ajouter un signe choisi depuis un menu](http://66.102.9.104/translate_c?hl=fr&sl=en&tl=fr&u=http://jsesh.qenherkhopeshef.org/qensub/docs/english/ch03.html&usg=ALkJrhjRikBhkhY4Rfm93I_WCrqywsC93A#d0e202)

Le menu « Hieroglyphs » vous donne accès aux signes de la liste Gardiner standard. Sélectionnez simplement un signe, et il sera ajouté à l'emplacement du curseur.

# <span id="page-10-0"></span>E. [Grouper des signes](http://66.102.9.104/translate_c?hl=fr&sl=en&tl=fr&u=http://jsesh.qenherkhopeshef.org/qensub/docs/english/ch03.html&usg=ALkJrhjRikBhkhY4Rfm93I_WCrqywsC93A#d0e210)

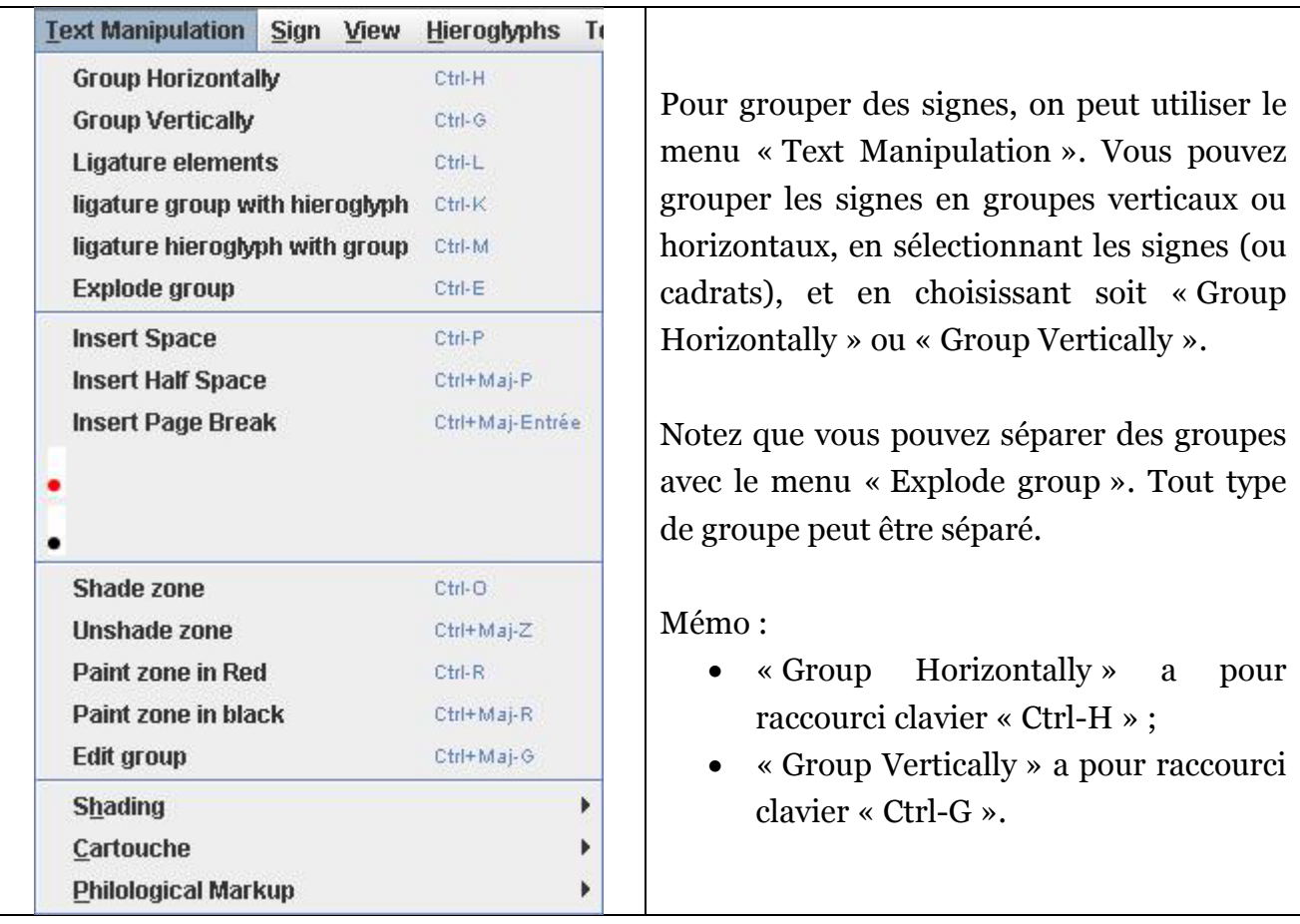

## <span id="page-10-1"></span>F. Les [ligatures](http://66.102.9.104/translate_c?hl=fr&sl=en&tl=fr&u=http://jsesh.qenherkhopeshef.org/qensub/docs/english/ch03.html&usg=ALkJrhjRikBhkhY4Rfm93I_WCrqywsC93A#d0e219)

JSesh connaît un certains nombre de « groupes spéciaux », ou ligatures, qui dépassent les capacités offertes par les cadrats. Par exemple, « w » et « t » seront certainement disposés ainsi :  $\sum$ . Pour obtenir un tel résultat, sélectionnez les signes que vous voulez lier, et utiliser le menu « Text Manipulation », sous-menu « Ligature elements ».

Toutefois, JSesh ne sait pas lier tous les groupes, même s'il connaît quelques ligatures plus  $\text{extra}$ ordinaires : ainsi, lier  $\text{td}$  donne  $\text{td}$ 

#### 1. Les [ligatures](http://66.102.9.104/translate_c?hl=fr&sl=en&tl=fr&u=http://jsesh.qenherkhopeshef.org/qensub/docs/english/ch03.html&usg=ALkJrhjRikBhkhY4Rfm93I_WCrqywsC93A#d0e240) complexes

Certaines ligatures peuvent être considérées comme la ligature d'un signe et d'un groupe. Prenons le groupe  $\frac{1}{2}$ , Il peut être considéré comme une ligature entre le signe det le groupe  $\overline{\mathbb{S}}$ . De telles ligatures peuvent être construites avec le menu « Text Manipulation », sous-menu « ligature group with hieroglyph », ou avec le menu « Text Manipulation », sous-menu « ligature hieroglyph with group ». Dans le premier cas, le groupe se situe « devant » le hiéroglyphe, dans le second (qui correspond à notre exemple), le hiéroglyphe est situé « devant » le groupe.

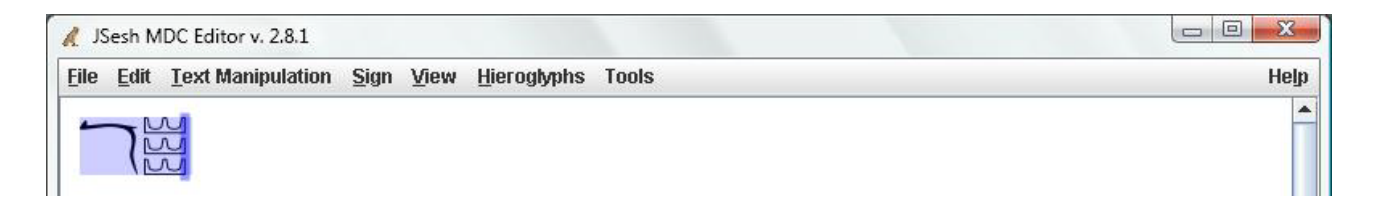

Pour chaque signe, JSesh essaie de déterminer deux zones. Une pour les ligatures « en avant » et une pour celles « en arrière ». Certains signes ont leur « zone de ligature » déjà définies. Pour d'autres signes, elles sont calculées automatiquement.

En réalité, JSesh essaie de voir s'il peut placer un rectangle dans la partie inférieure gauche de chaque signe (pour une orientation de gauche à droite). Cette zone constituera « la zone de départ ». Pour « la zone de fin », deux emplacements sont pris en considération. Tout d'abord, le coin supérieur droit des signes (comme dans la ligature  $\sum_{n=1}^{\infty}$ ) et ensuite une grande zone dans le coin inférieur gauche, comme pour le groupe  $\frac{160}{160}$ 

Tout créateur de signes peut définir ses propres zones. Veuillez noter qu'un signe peut être lié à la fois avec un groupe qui le précède et un groupe qui le suit.

#### 2. Editer des [groupes](http://66.102.9.104/translate_c?hl=fr&sl=en&tl=fr&u=http://jsesh.qenherkhopeshef.org/qensub/docs/english/ch03.html&usg=ALkJrhjRikBhkhY4Rfm93I_WCrqywsC93A#d0e280)

Lorsque vous rencontrez un groupe très spécifique, d'un genre unique, dans lequel vous désirez placer les signes exactement où vous le souhaitez, vous pouvez sélectionner le menu « Text Manipulation », sous-menu « Edit group ». Le groupe édité sera soit le groupe sélectionné, s'il y a une sélection (surlignée en bleu), soit le dernier groupe avant le curseur, s'il n'y a pas de sélection.

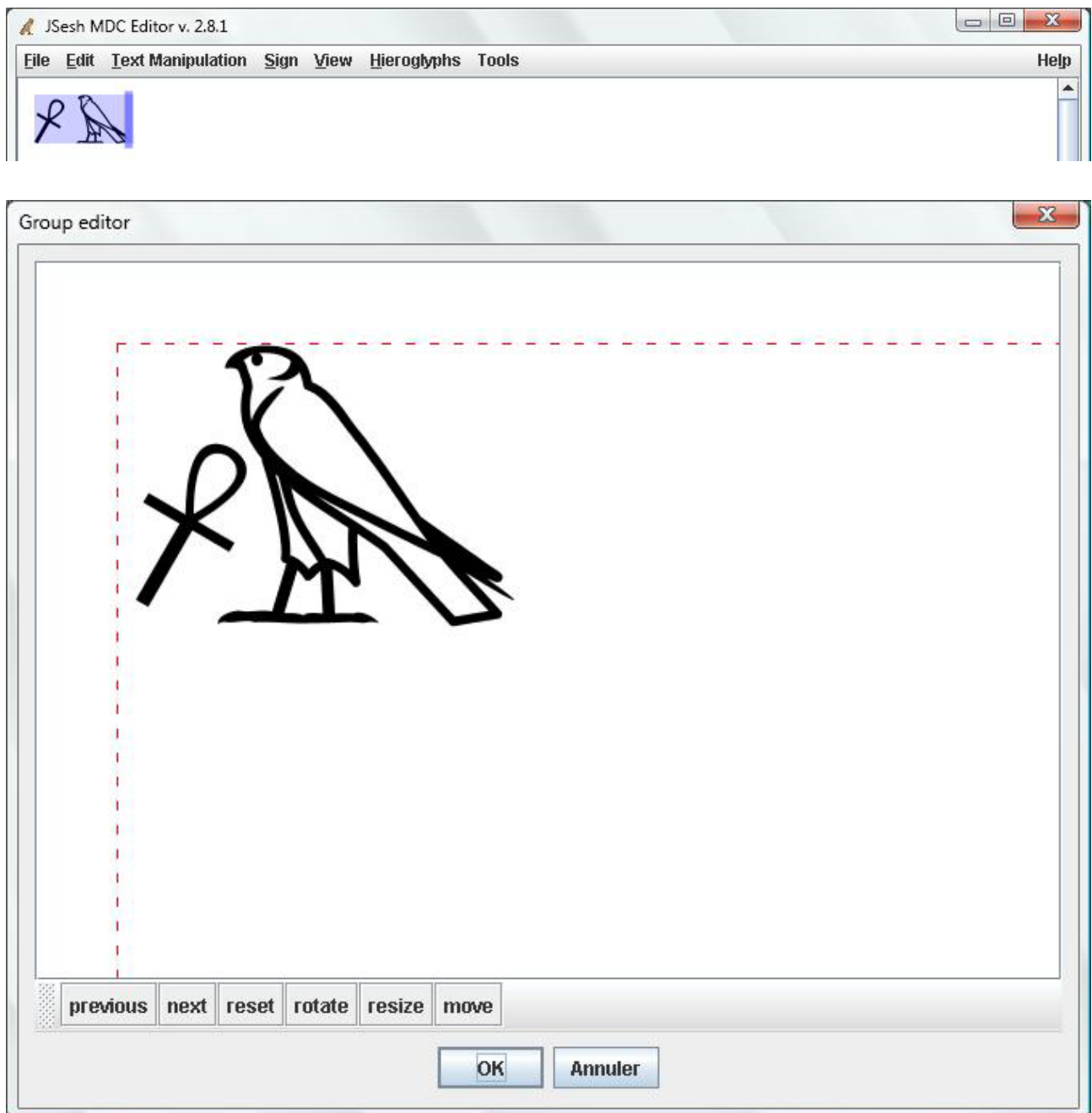

Vous pouvez ainsi déplacer les signes, modifier leur échelle, et leur imprimer une rotation. Notez que les changements d'échelle et les rotations sont déclenchés par deux boutons, respectivement « resize » et « rotation ». Pour déplacer un signe, cliquez dessus et déposez-le où vous voulez. Pour le faire tourner ou le mettre à l'échelle, cliquez et déplacez l'un des petits carrés rouges situés autour du signe sélectionné.

#### <span id="page-13-0"></span>II. Editer avec le clavier

#### <span id="page-13-1"></span>A. [Saisir des hiéroglyphes](http://66.102.9.104/translate_c?hl=fr&sl=en&tl=fr&u=http://jsesh.qenherkhopeshef.org/qensub/docs/english/ch03s02.html&usg=ALkJrhhgCUrqP721SMK3b22zxLK3LvxzTg#d0e299)

Lorsque vous tapez une lettre ou un nombre dans la fenêtre hiéroglyphique principale, cette lettre ou ce nombre apparaît dans le petit champ situé en bas à gauche de l'espace de travail de JSesh. Cela vous permet de taper les codes du Manuel de Codage :

- de nombreux signes ont des codes phonétiques, qui correspondent à leur translittération ;
- tous les signes sont accessibles par leurs codes dans la grammaire de Gardiner (pour connaître ce code, vous pouvez regarder dans le menu « Hieroglyphs »).

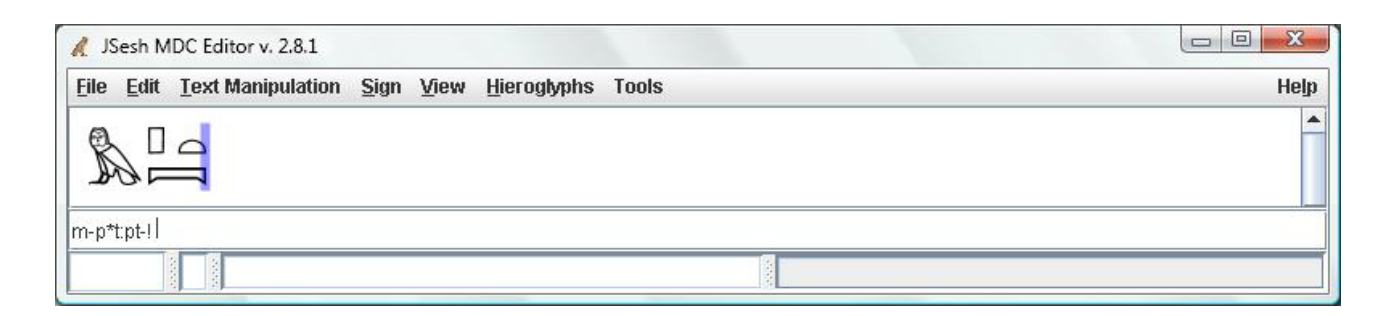

Une fois le code tapé, vous devez le valider. Pour ce faire, appuyez soit sur la touche « Espace », « : », « \* » ou « Entrée  $(\rightarrow)$  ». Le signe sera rajouté au texte hiéroglyphique.

Note : la touche « - » était aussi utilisable dans les anciennes versions de JSesh mais elle est maintenant considérée comme un caractère de translittération, ce qui permet de saisir des signes comme « Hwt-Hr ».

Les codes phonétiques peuvent correspondre à plus d'un signe. Par exemple, « iw »

correspond soit à  $\sum$ ,  $\sum$ ,  $\sum$ ,  $\sum$ ,  $\sum$ ,  $\sum$  ou  $\sum$ . D'après le *Manuel de Codage*, le signe « officiel » pour iw est  $\implies$ . Toutefois, vous pourriez vouloir un autre signe. Dans ce cas, c'est très simple : appuyer sur la touche « Espace », et le système fera défiler les différents choix, un par un. Votre dernier choix sera enregistré la prochaine fois que vous taperez ce code au cours de la session.

### <span id="page-14-0"></span>B. [Grouper des signes](http://66.102.9.104/translate_c?hl=fr&sl=en&tl=fr&u=http://jsesh.qenherkhopeshef.org/qensub/docs/english/ch03s02.html&usg=ALkJrhhgCUrqP721SMK3b22zxLK3LvxzTg#d0e354)

Les signes que vous tapez pour valider peuvent être utilisés pour grouper les hiéroglyphes :

- les touches « Espace » et « » ont pour effet de place le signe suivant dans un nouveau cadrat ;
- les touches « : » et « <sup>\*</sup> » placeront le signe suivant respectivement en-dessous ou à côté du dernier signe saisi ;
- la touche « Entrée » a deux conséquences : elle valide un signe (s'il y en a un) et ajoute une nouvelle ligne.

### <span id="page-14-1"></span>C. [Exemples](http://66.102.9.104/translate_c?hl=fr&sl=en&tl=fr&u=http://jsesh.qenherkhopeshef.org/qensub/docs/english/ch03s02.html&usg=ALkJrhhgCUrqP721SMK3b22zxLK3LvxzTg#d0e368)

 $\Box$ Si vous souhaitez taper le mot pt,  $\overline{\phantom{a}}$  « ciel », vous pouvez :

- taper «  $p$  », puis « \* », «  $t$  », «  $:$  », «  $pt$  »;
- taper « p », « t », puis « \* », « Espace » (ce qui valide le « \* »), « pt », « : » et « Espace ».

## <span id="page-15-0"></span>III. Saisie de code au format du Manuel de Codage

À tout moment, JSesh affiche le code au format du Manuel de Codage qui correspond à la ligne où se trouve le curseur.

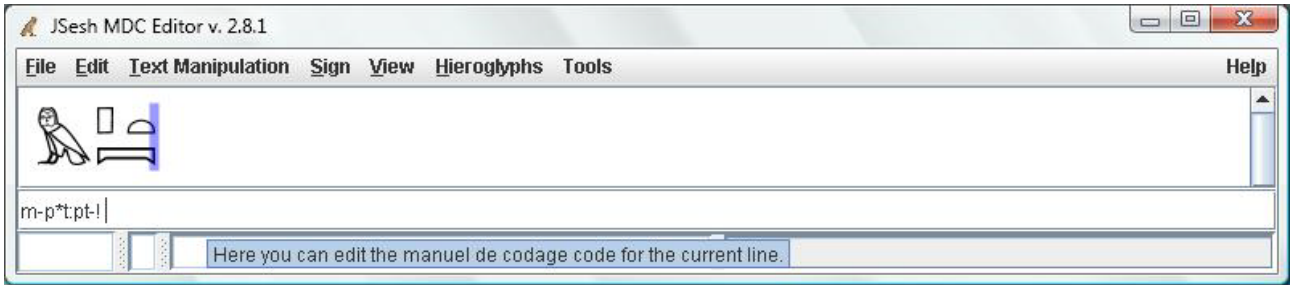

Ce champ n'est pas là uniquement pour l'amour de l'art. Vous pouvez modifier son contenu, et le texte hiéroglyphique sera affecté lorsque vous validerez par un retour chariot. Notez que si le code que vous avez saisi est incorrect, il n'aura aucun effet (ce qui évite la création de textes dans un codage mal défini, qui sont difficiles à interpréter après coup).

Cette possibilité n'est à utiliser que si vous vous sentez particulièrement à l'aise avec le Manuel.

# <span id="page-16-0"></span>Chapitre 4. Interactions possibles avec d'autres logiciels

## <span id="page-16-1"></span>I. Copier/coller

Il est possible d'effectuer des copier/coller entre JSesh et des traitements de texte (mais pas vers Excel ou Powerpoint). Pour exporter vers Powerpoint, on peut ruser en agissant en deux temps : un copier/coller dans Word, puis de Word vers Powerpoint). Actuellement, on peut copier/coller directement vers Word et vers OpenOffice.

### <span id="page-16-2"></span>A. [Configuration du copier/coll](http://74.125.93.104/translate_c?hl=fr&sl=en&tl=fr&u=http://jsesh.qenherkhopeshef.org/qensub/docs/english/ch04.html&usg=ALkJrhiMCkHw4Qs50EywmGseRYqmDgXFtg#d0e416)er

Souvent, on a besoin de deux tailles de signes dans les applications : une taille pour insérer dans le texte principal, et une, plus petite, pour insérer dans les notes de bas de page. JSesh permet d'enregistrer deux configurations différentes de copier/coller. La taille voulue peut être sélectionnée dans le menu « Edit » : il suffit de choisir « copy : large size » ou « copy : small size ».

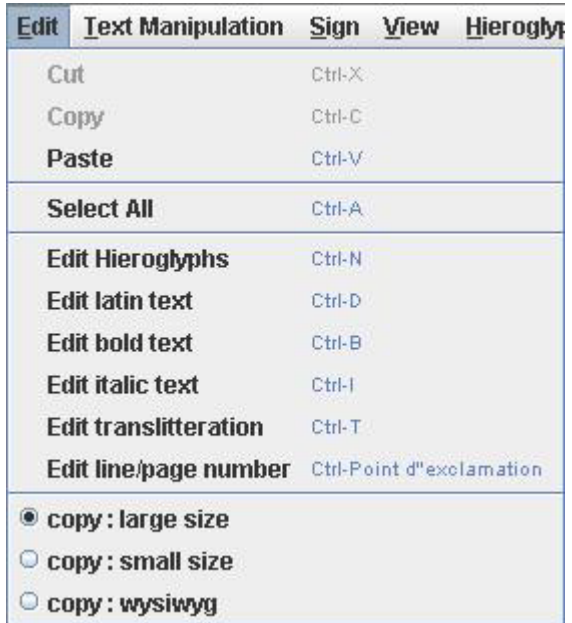

Les paramètres peuvent être changés dans les préférences. Il ya deux onglets, un pour la « grande » taille et un autre pour la « petite » taille.

#### Le Manuel de Jsesh (Base) 18

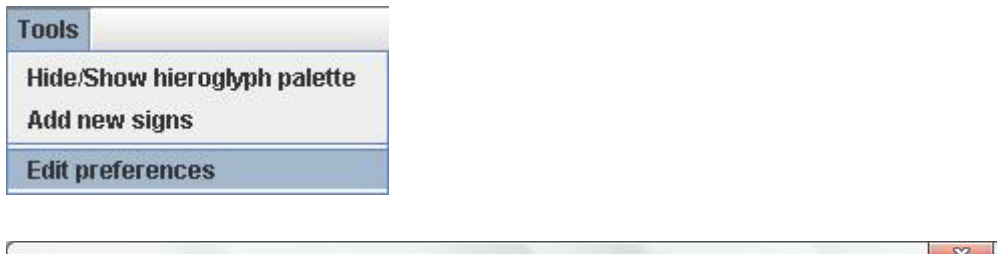

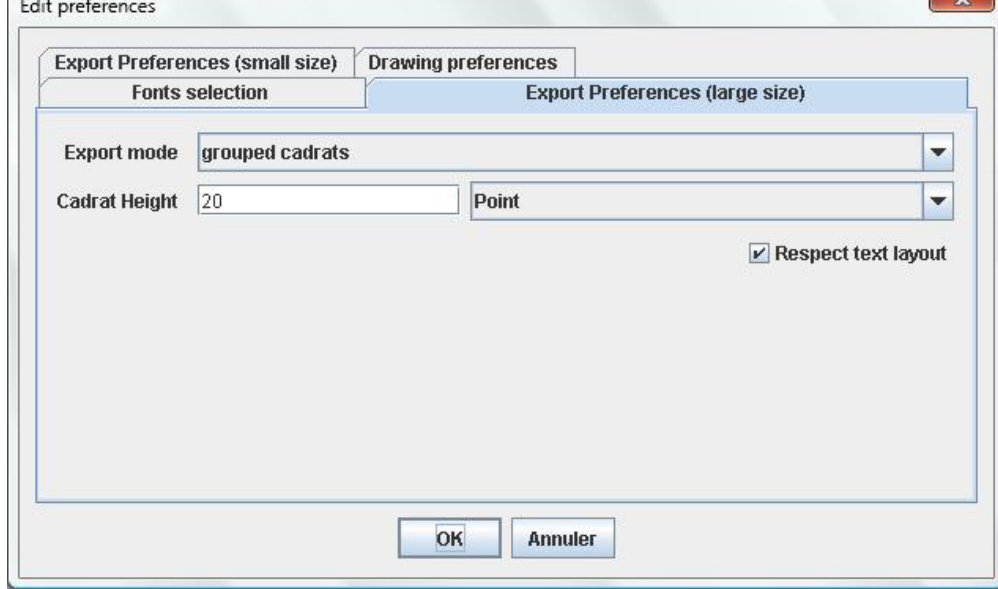

Le paramètre « Cadrat Height » modifie la taille du texte hiéroglyphique collé.

Le paramètre « Export mode » permet de choisir la manière dont le texte hiéroglyphique sera collé. Il ya trois options.

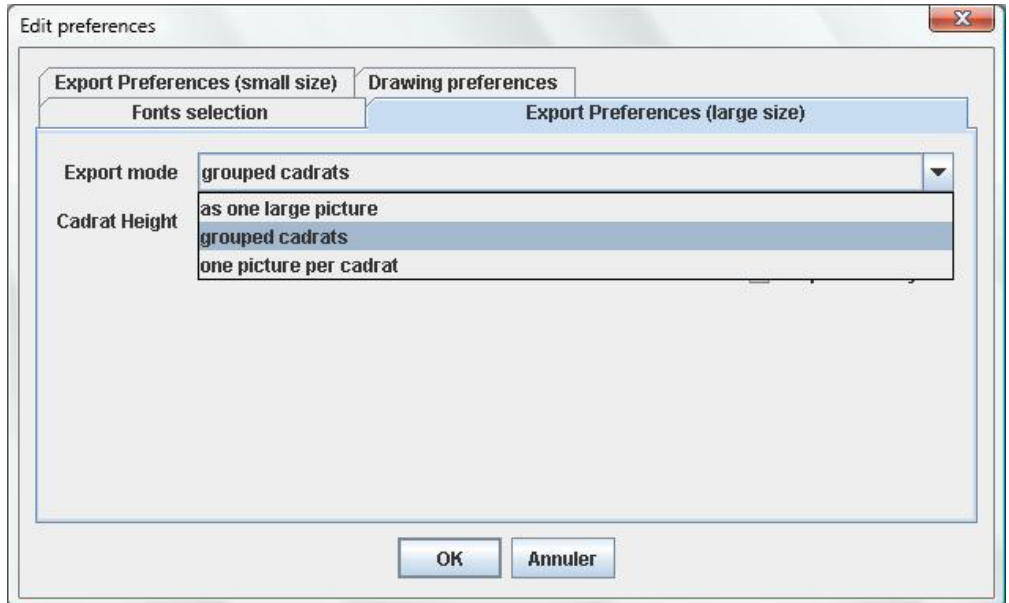

#### 1. Option « as one large image »

L'ensemble du texte sélectionné sera collé dans votre traitement de texte comme une seule image. Cette option est pratique pour les textes en colonnes, par exemple, ou si vous voulez conserver la mise en page graphique. Il apparaît aussi que la plupart des logiciels de traitement de texte préfère traiter une grande image que beaucoup de petites.

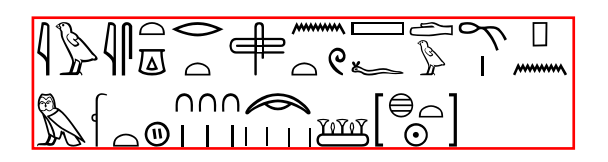

2. Option « grouped cadrats »

Les cadrats hiéroglyphiques adjacents seront regroupés en une seule image. Le résultat comprendra du texte normal et des images de grande taille.

$$
\frac{\frac{\sqrt{2\pi}}{\sqrt{2\pi}}\left[\frac{\sqrt{2\pi}}{\sqrt{2\pi}}\right]}{\sqrt{\frac{2\pi}{2\pi}}\left[\frac{\sqrt{2\pi}}{\sqrt{2\pi}}\right]}
$$

3. Option « one picture per cadrat »

Le texte collé normale contiendra des textes et des images pour le texte hiéroglyphique. Mais ensuite, chaque cadrat sera rendu comme une image. Cette amende est la ligne de coupe à blanc, et pourrait être intéressant si vous mélangez du texte et des hiéroglyphes.

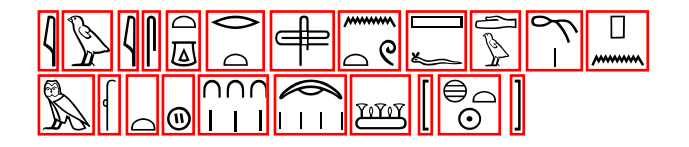

## <span id="page-18-0"></span>B. Les limites du copier/coller

En raison de problèmes techniques, nous avons mis une limite aux copier/coller. Il n'est pas possible de coller de très longs textes dans un traitement de texte (vous pouvez utiliser « l'exportation au format RTF » en compensation). Nous allons essayer de l'améliorer, mais nous pensons que c'est un défaut mineur puisqu'en général on colle de petites parties de textes hiéroglyphiques ensemble plutôt qu'un seul gros document (actuellement la limite est de 1000 cadrats).

N'hésitez pas à écrire à l'auteur (Serge Rosmorduc [<rosmord@iut.univ-paris8.fr>](mailto:rosmord@iut.univ-paris8.fr)) à propos de ce problème (ou à propos d'autres problèmes avec JSesh).

# <span id="page-20-0"></span>II. Impression

Actuellement, l'impression ne fonctionne pas, mais cela ne constitue pas une priorité. On peut utiliser l'exportation au format PDF pour pallier ce manque.

# <span id="page-21-0"></span>III. Exportation au format PDF

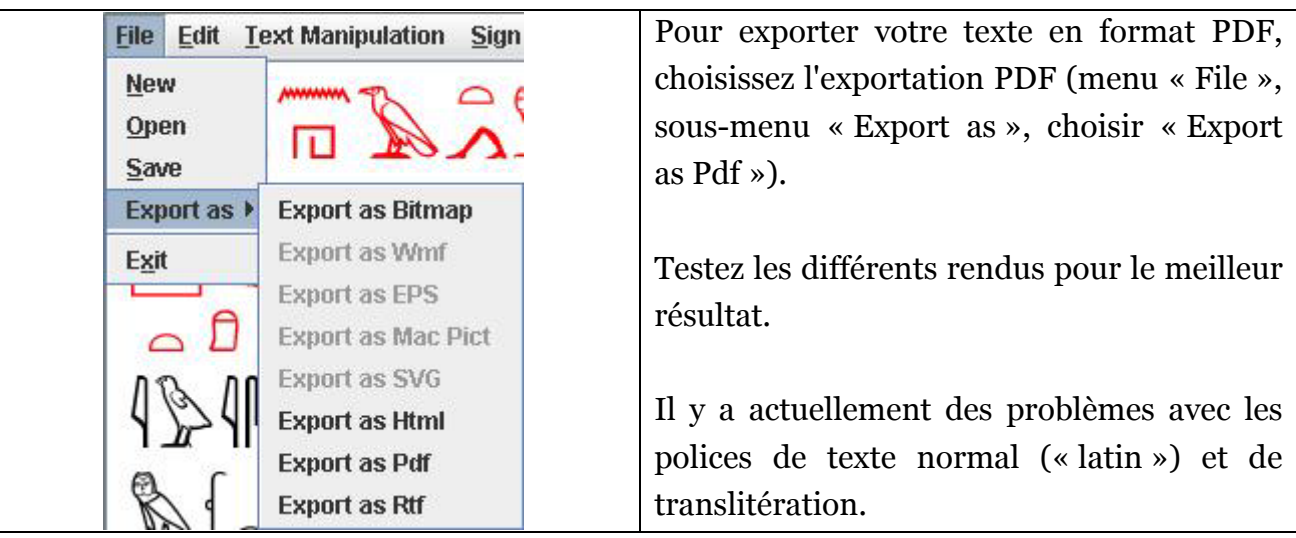

#### <span id="page-22-0"></span>IV. Exportation au format d'image bitmap

Les images sont enregistrées sur les ordinateurs sous deux « techniques » : la technique « bitmap » et la technique « vectorielle ». Pour donner rapidement une idée de qui est qui, disons que les bitmaps sont généralement édités par des logiciels comme Photoshop (ou The Gimp si vous voulez utiliser un logiciel libre), et les images vectorielles sont éditées à l'aide de logiciels comme Adobe Illustrator (ou Inkscape si vous voulez utiliser un logiciel libre). La plupart des logiciels peuvent lire et afficher des images bitmaps, de sorte qu'ils ont tendance à être plus facile à partager. Leur principal problème est que vous ne pouvez pas zoomer sur leur contenu. Une image bitmap correcte pour un affichage à l'écran passera probablement mal à l'impression. D'un autre côté, les images vectorielles semblent difficile à partager (sans raison valable, mais c'est un triste état de choses), de sorte que, finalement, vous finissez tout de même par envoyer des images bitmaps de haute résolution pour les impressions.

Pour exporter une image, choisissez le menu « File », sous-menu « Export as », choisir « Export as Bitmap ».

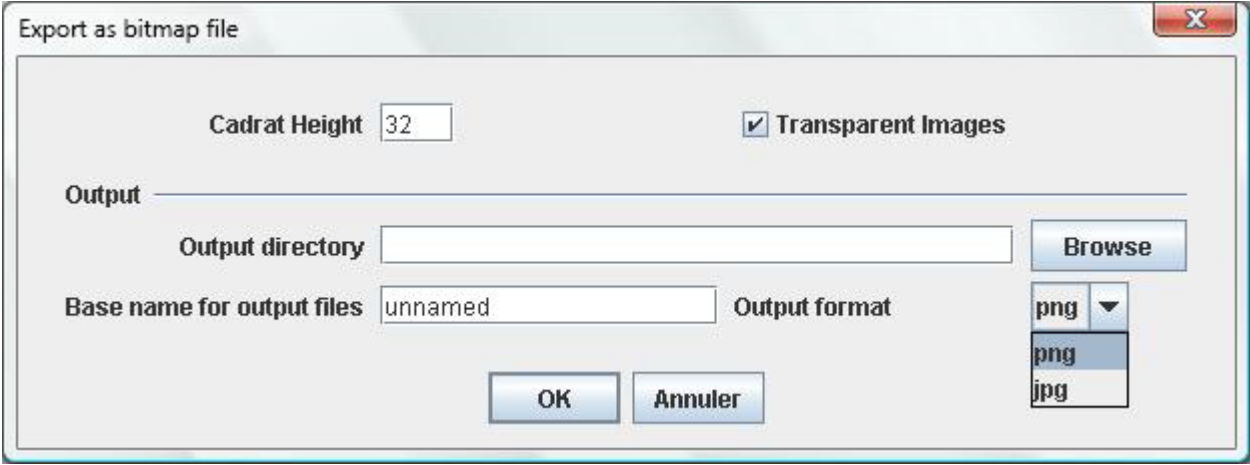

Vous pouvez exporter une version de votre texte au format « jpg » ou « png ». Si aucun texte n'est sélectionné, l'ensemble du texte sera rendu. S'il y a une sélection, seul le texte sélectionné sera rendu.

Note : j'ai connu des problèmes de mémoire lors de la création d'un fichier « jpg ». Les exigences en mémoire de Java pour le traitement des images est énorme, et la machine virtuelle utilise, par défaut, « seulement » 64m de mémoire. Vous pouvez alors lancer votre client java avec l'option « -Xmx » :  $\frac{1}{2}$  java -Xmx128m jsesh.jar .

# <span id="page-23-0"></span>V. Exportation au format RTF

Le format « rtf » (Rich Text Format) est un format de document qui peut être lu par la plupart des logiciels de traitement de texte (par exemple, Word et OpenOffice).

Pour exporter une image, choisissez le menu « File », sous-menu « Export as », choisir « Export as Rtf ».

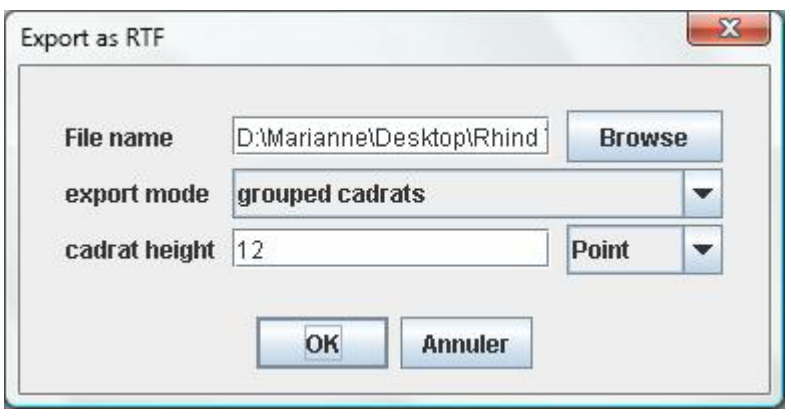

#### <span id="page-24-0"></span>VI. Exportation au format WMF

L'exportation au format « wmf » est utilisée pour les courts passages à insérer dans un texte, c'est pourquoi, elle ne fonctionne que sur une sélection (elle est désactivée lorsqu'aucun texte n'est sélectionné). Une fois que vous avez sélectionné le texte voulu, vous pouvez l'enregistrer dans un fichier « wmf ». Notez que dans la dernière version de JSesh, le copier/coller peut être utilisé à la place de l'exportation « wmf ».

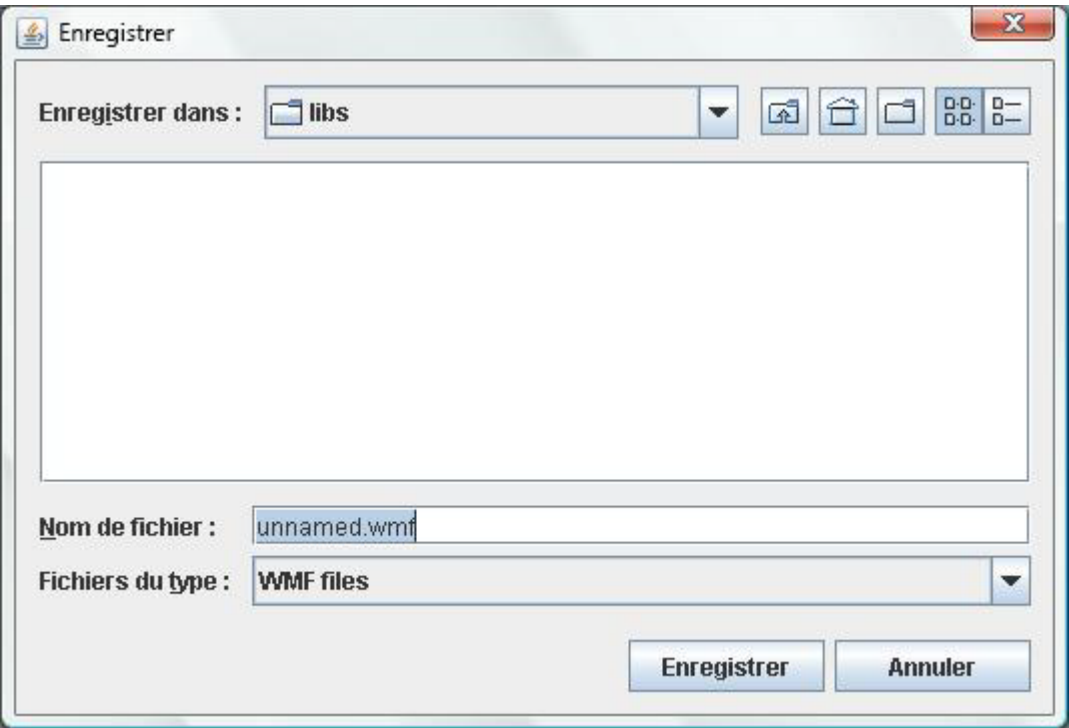

Le format « wmf » convient très bien pour les hiéroglyphes. Toutefois, il reste encore beaucoup de travail à faire pour les parties en texte normal (en police latine).

# <span id="page-25-0"></span>Chapitre 5. Trucs et astuces sur le codage de textes hiéroglyphiques

### <span id="page-25-1"></span>I. Introduction

Avant de s'intéresser au Manuel de Codage proprement dit, je voudrais faire une remarque ou deux sur la façon dont on doit encoder un texte hiéroglyphique.

En règle générale, vous avez un document source, qui peut être soit une source imprimée, composée avec des hiéroglyphes, soit une photographie ou un fac-similé du texte original, ou soit un fac-similé écrit de la main d'un égyptologue dans une publication (par exemple, les Urkunden).

Vous devez décider de quelle manière vous voulez être fidèle à l'original, et, ce n'est pas une question simple. Le premier point dont il faut être conscient est que votre texte, formaté selon le Manuel de Codage ne peut pas constituer un fac-similé, puisque d'une manière ou d'une autre, il trahit l'original. En outre, si le texte est un texte hiératique, vous êtes déjà assuré de créer de toute façon quelque chose de complètement différent.

Maintenant, quand vous avez un signe, est-ce qu'il vaut mieux vous recherchez la variante le plus précise, ou utiliser un signe plus « standardisé » ? Pour répondre à cette question, il faut se demander si la variante est pertinente, dans le texte, et dans l'usage que vous l'intention de faire de celui-ci. Par exemple, dans les textes néo-égyptien de temple de Kanaïs de Séthy Ier, le pronom de la première personne est exprimé par plusieurs variantes du signe A40 ( $\hat{\mathbb{N}}$ ). Si vous avez l'intention d'utiliser le texte pour étudier de la grammaire, l'utilisation de variantes n'est pas tout à fait pertinente. Si vous voulez ajouter de la diversité au texte, alors vous devez prendre le temps d'utiliser les codes des variantes. En règle générale, si vous êtes un débutant en égyptien, je vous conseille d'encoder le signe « standardisé », de cette manière cela vous obligera à lire le texte, plutôt que de recopier des signes. Le problème lorsqu'on veut être très précis est qu'on rencontre de nombreux cas de variantes qui, de toute façon, n'ont pas encore leur propre code.

Lorsque votre document source est une version manuscrite d'un texte, comme dans les Urkunden, méfiez-vous d'une chose : si un signe est très particulier, un égyptologue va généralement dessiner le signe de la manière la plus simple. Cela signifie, par exemple,

qu'il va utiliser le signe V23A ( $\infty$ ) au lieu du signe  $\infty$  (V22) qui constitue ici le signe « standardisé ». Il faut être conscient de cela, et quand le choix d'un signe est du uniquement au choix d'un auteur, il est nécessaire de le représenter par sa forme « standardisée ». D'autre part, lorsque l'auteur a pris la peine de tracer un signe très spécifique, il faut le respecter et cela exige alors plus de travail d'encodage.

#### <span id="page-27-0"></span>II. Codages de textes hiératiques

La règle ci-dessus est encore plus importante pour les textes hiératiques. En effet, il n'y a aucun moyen de faire la distinction entre le signe  $\leq$  et le signe  $\leq$ , car tous deux sont représenter de la même manière en hiératique !

Il existe, également, un certain nombre de particularités de hiératique qui méritent plus d'attention. Celles-ci ont été identifiées par Sir Alan Gardiner, dans son article La transcription du hiératique du Nouvel Empire, JEA 15 (1929), p. 48-55. La représentation des textes hiératiques devrait montrer la façon dont les signes d'origine étaient disposés, afin de permettre au lecteur de comprendre la raison de cette représentation et de revenir à la disposition originale, si nécessaire.

JSesh comprend un nombre de signes qui sont utiles pour la représentation des textes hiératiques.

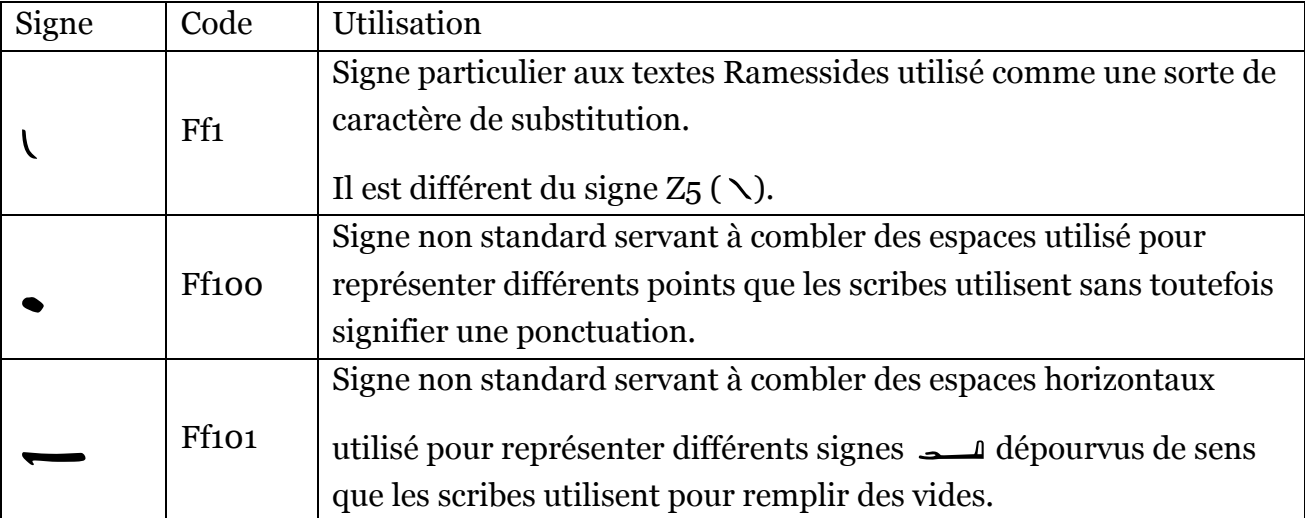

JSesh comprend également de signes spécifiques pour les nombres des textes hiératiques. Dans ces textes, le déterminatif «  $\rightarrow$  est souvent plus petit que le chiffre «  $\rightarrow$  Une transcription hâtive pourrait faire lire l'expression  $\Box$  e<br>  $\Box$  e  $\Box$  comme « hrw 3 » alors que le texte original est en fait  $\Box$  (  $\Box$  )  $\Box$  ce qui signifie clairement « hrw 2 ».

# Table des matières

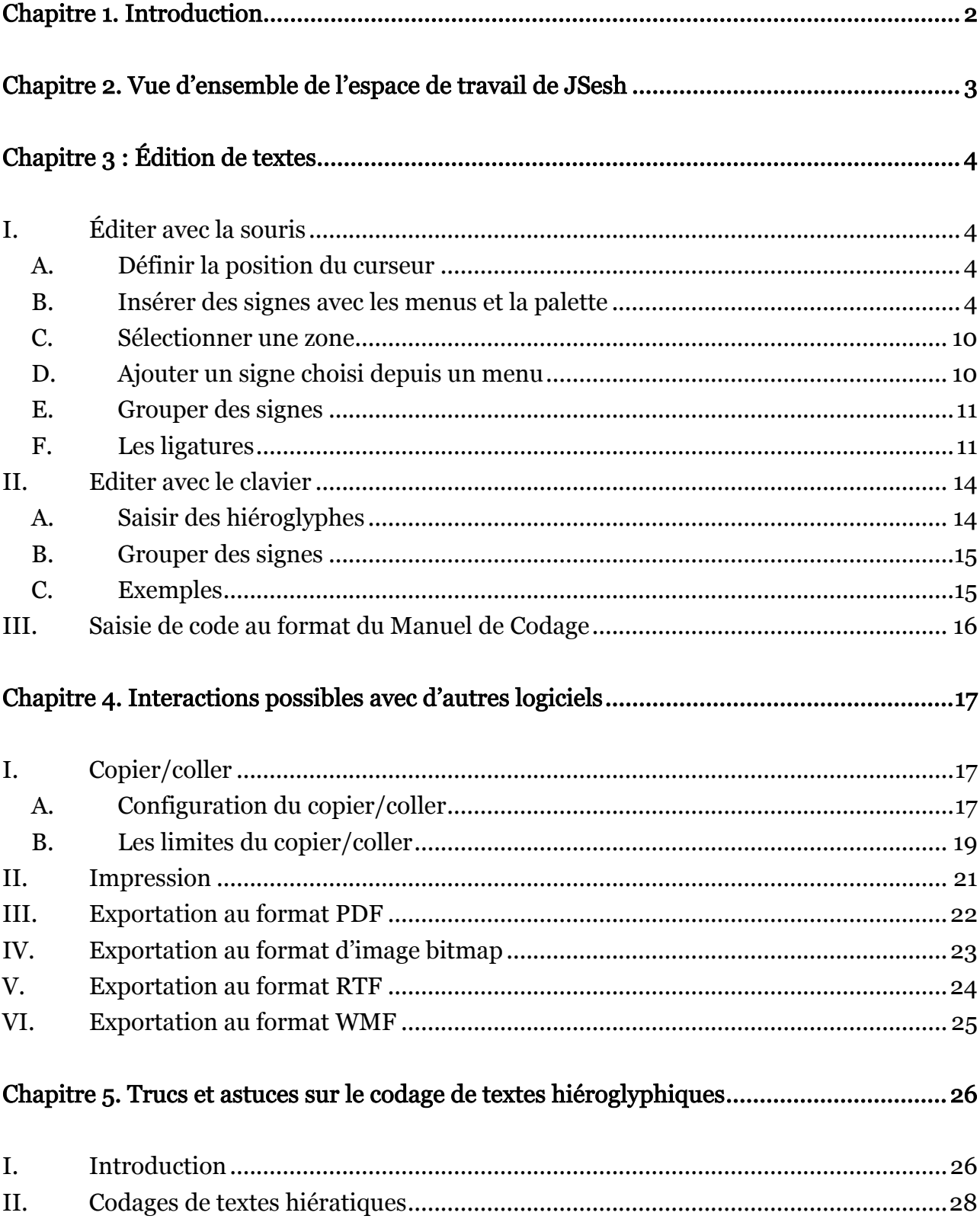